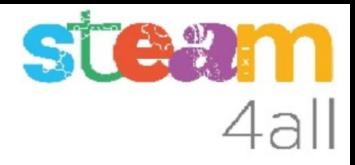

# CAMBIO DE PROGRAMA micro:bit

ZER Moianès Llevant 2023

## PRESENTACIÓN

La placa **micro:bit** es un microordenador programable, con muchos elementos para poder relacionarnos con ella.

La programación se puede hacer con **Tinkercad** o **MakeCode** de una forma muy sencilla.

Veamos la forma de llevar el programa que hemos creado a la tarjeta

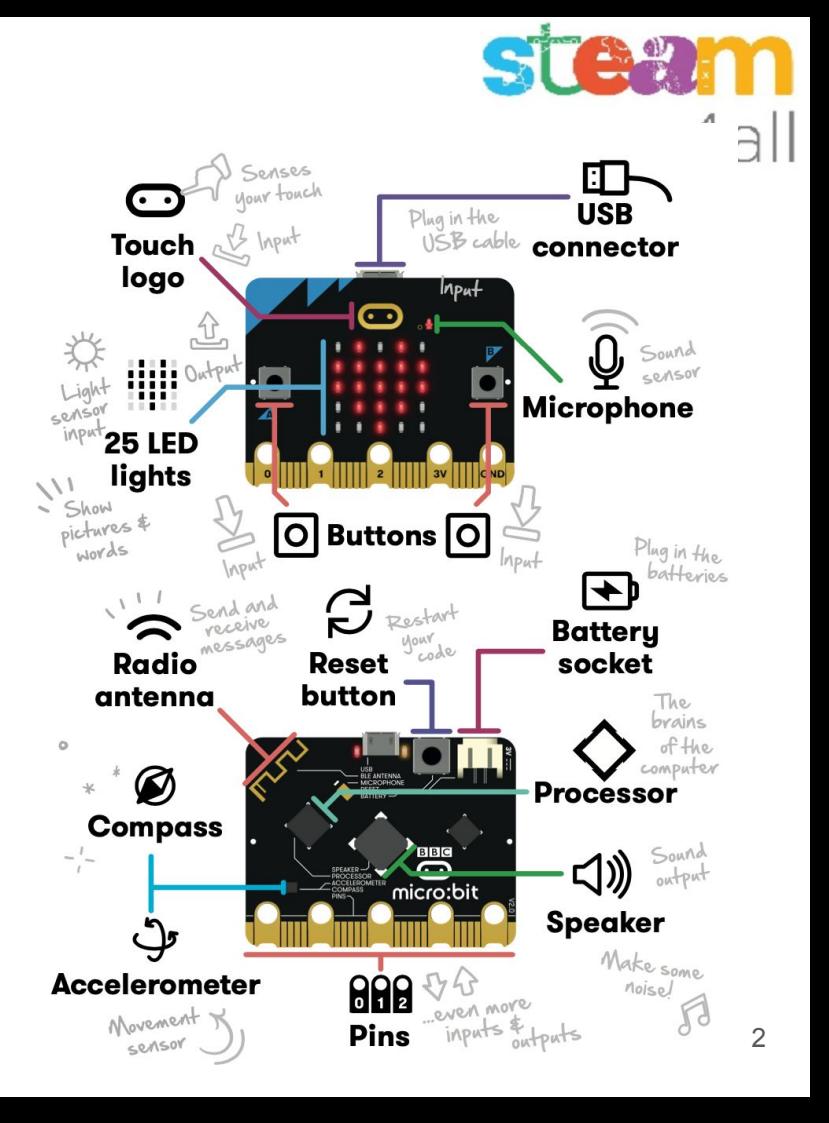

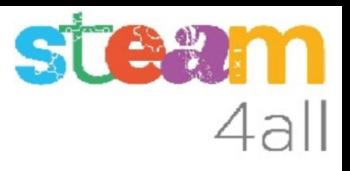

#### Cómo crear el programa de micro:bit

La tarjeta **micro:bit** se puede programar de diferentes maneras. Podemos utilizar un navegador en un ordenador o en una tableta.

Los programas más usados son:

- **Tinkercad** de Autodesk
- **MakeCode** de Microsoft

**Microsoft Omicro:bit** 

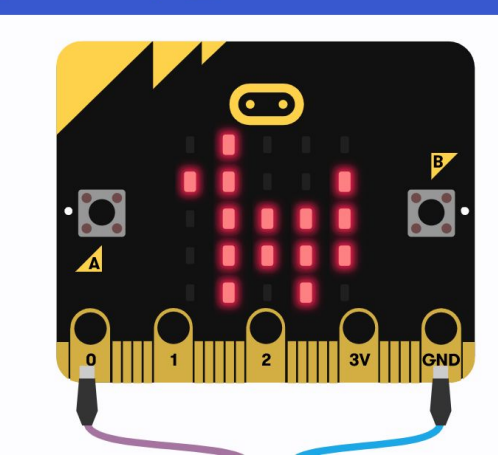

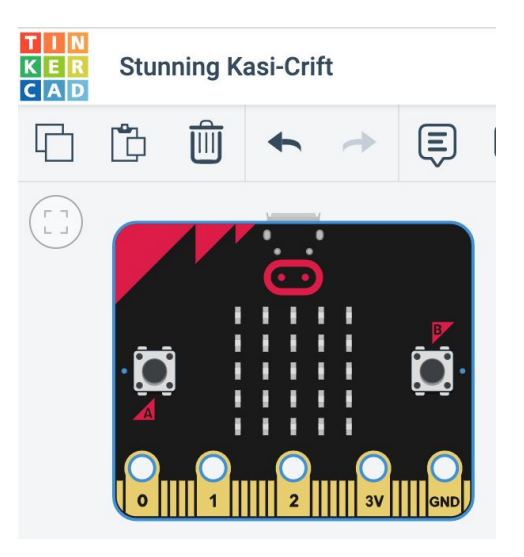

#### Programación del micro:bit

La tarjeta **micro:bit** se puede programar de forma fácil con:

- **Tinkercad** (trabaja con la versión v1 de la tarjeta) https://www.tinkercad.com
- **MakeCode** (emplea la versión v1 o v2 de la tarjeta) https://makecode.microbit.orgMicrosoft | comicro:bit

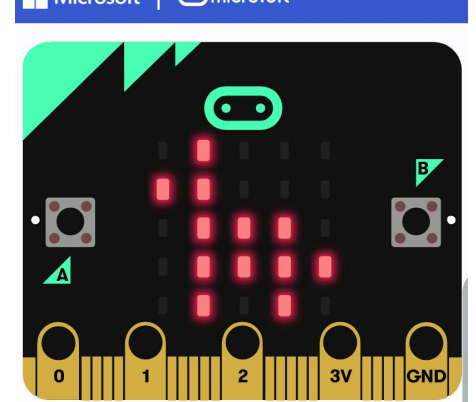

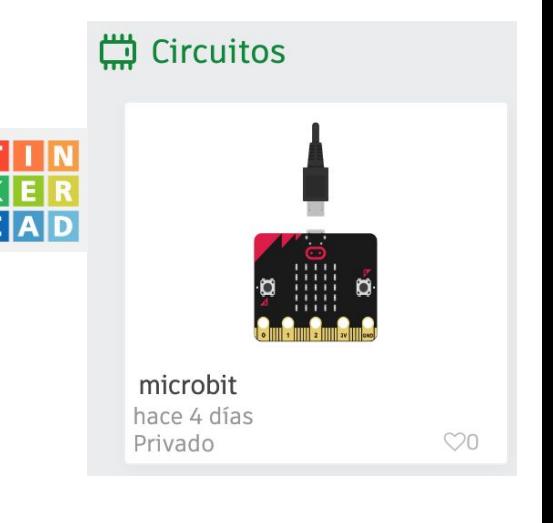

4all

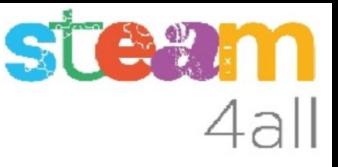

#### Formas de cambiar el programa de micro:bit

La forma más simple de llevar un programa a la tarjeta **micro:bit** empieza por conectar la tarjeta al ordenador.

Si usamos una tableta, deberemos enviar el programa a través de una conexión remota de tipo Bluetooth. No vamos a tratar esta opción por ahora.

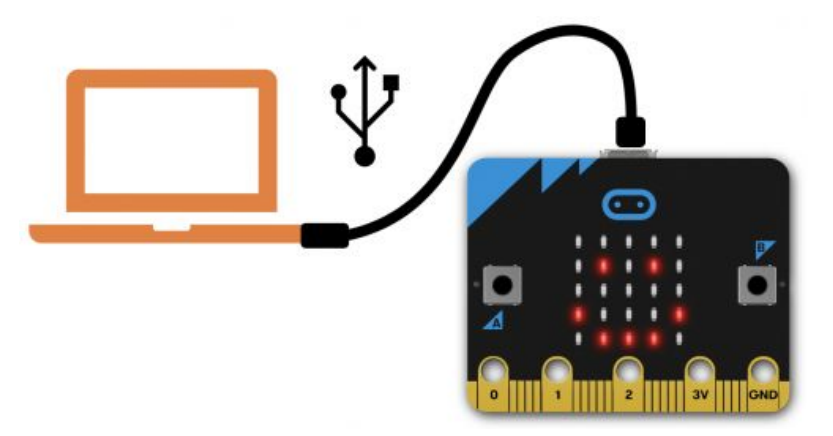

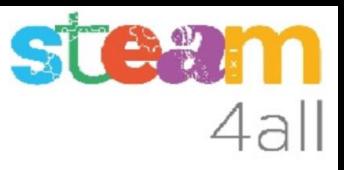

#### Modos de programación de micro:bit

La tarjeta **micro:bit** se comporta como una **memoria USB** a la que podemos copiar el nuevo programa. El antiguo quedará borrado.

Si tenemos un fichero **.hex** podemos copiarlo a nuestro **micro:bit** y el programa empezará a funcionar. Esto se emplea con **Tinkercad**.

Desde el entorno **MakeCode** también podemos enviar el programa a la tarjeta pulsando el botón **Descargar**

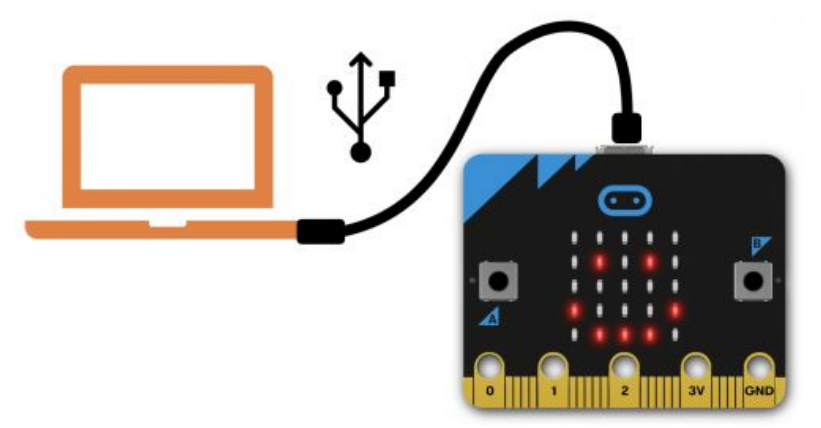

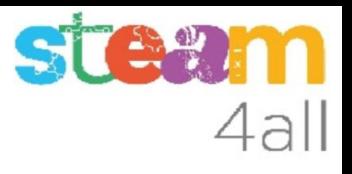

#### Descarga del programa de Tinkercad

En Tinkercad, cuando tenemos acabado nuestro programa, podemos **Descargar** el código para llevarlo a la tarjeta **micro:bit**

Hay que pulsar en **Descargar código**

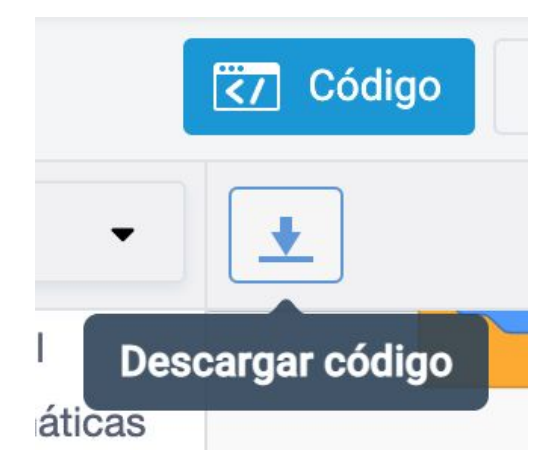

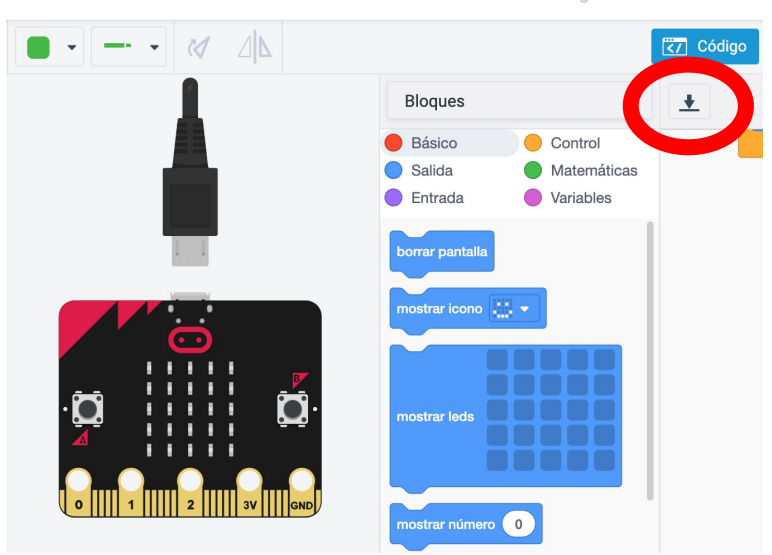

Se han quardado todos los car

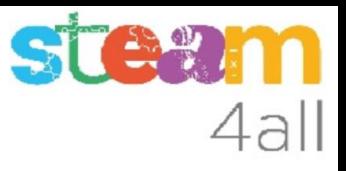

## Descarga del programa de Tinkercad (2)

En la carpeta de Descargas tendremos nuestro fichero de programa.

Si hemos descargado el programa varias veces nos aparecerán varias copias con nombres diferentes.

- 1. microbit1.hex
- 2. microbit1 (1).hex

microbit1 (1).hex  $\wedge$ 

## Copia del programa al micro:bit

Hemos de conectar el **micro:bit** con el cable USB, si aún no lo habíamos hecho.

Luego arrastramos nuestro fichero a la unidad **micro:bit**, que siempre tiene dos ficheros:

- Details.txt
- Microbit.htm

Cuando se acabe la copia el nuevo programa empezará a funcionar!!

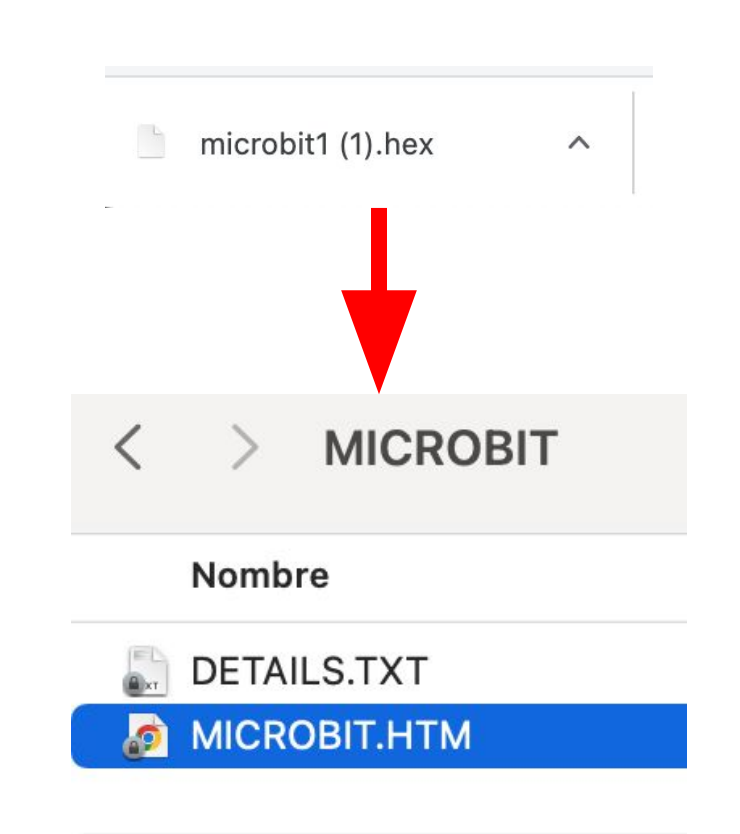

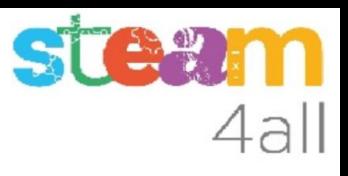

#### Emparejar micro:bit con el navegador

En **MakeCode** podemos emparejar la tarjeta con el navegador y el botón de **Descargar** copiará el programa directamente a la tarjeta **micro:bit.** Pulsamos los tres puntos junto a **Descargar**

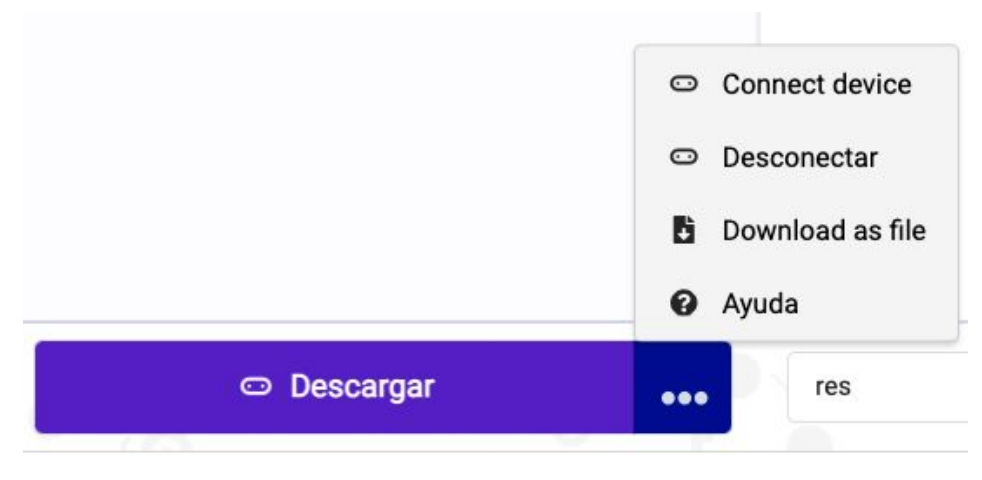

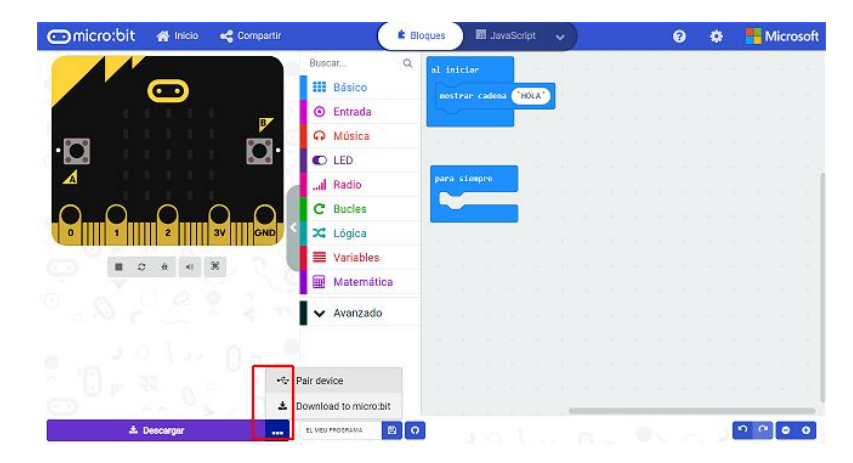

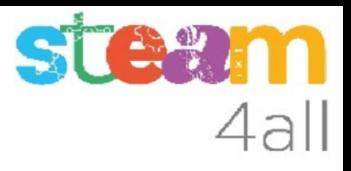

#### Conectar el micro:bit

Al pulsar en **Connect device** aparecerà un mensaje en inglés para que nos aseguremos de tener conectado el **micro:bit** al ordenador

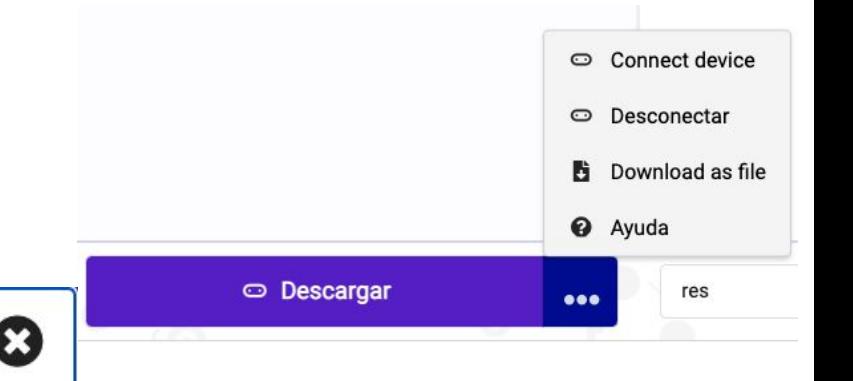

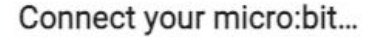

First, make sure your micro:bit is connected to your computer with a USB cable.

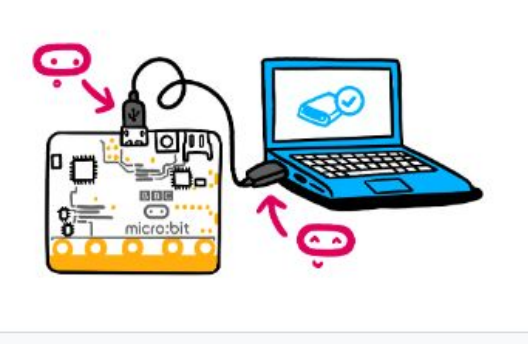

**Siquiente** 

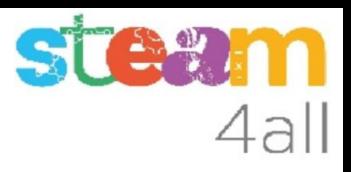

#### Elegir micro:bit de la lista

Nos informa luego que debemos seleccionar el dispositivo de tipo **micro:bit** en la lista

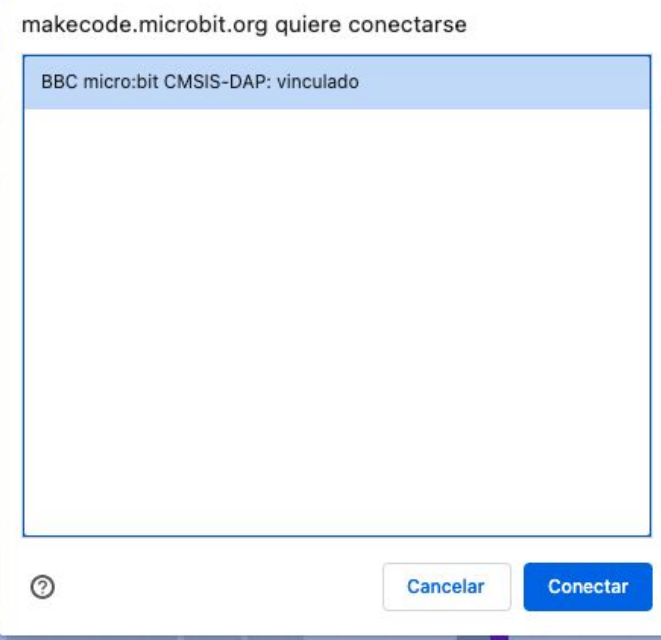

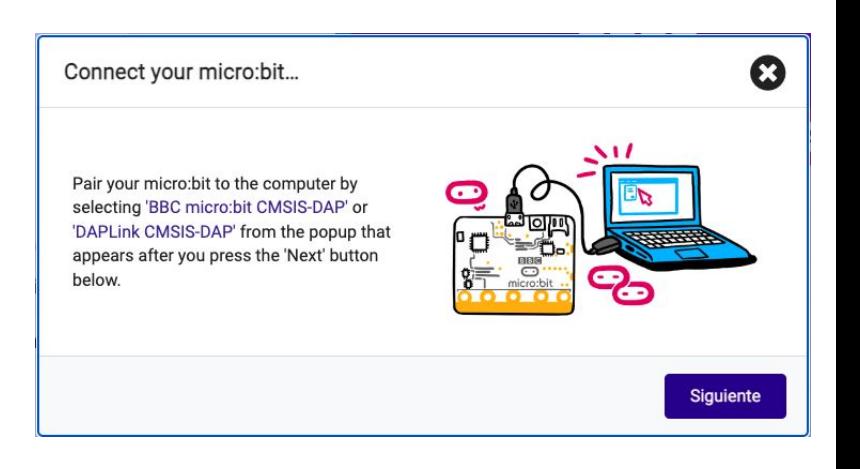

#### y luego pulsamos **Conectar**

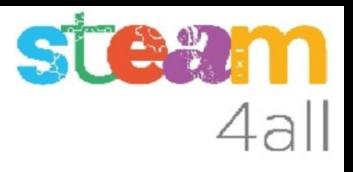

#### Dispositivo micro:bit conectado

Si nos aparece el mensaje siguiente, cuando pulsemos el botón **Descargar** (**Download** en el mensaje) el programa se copiará directamente al **micro:bit**

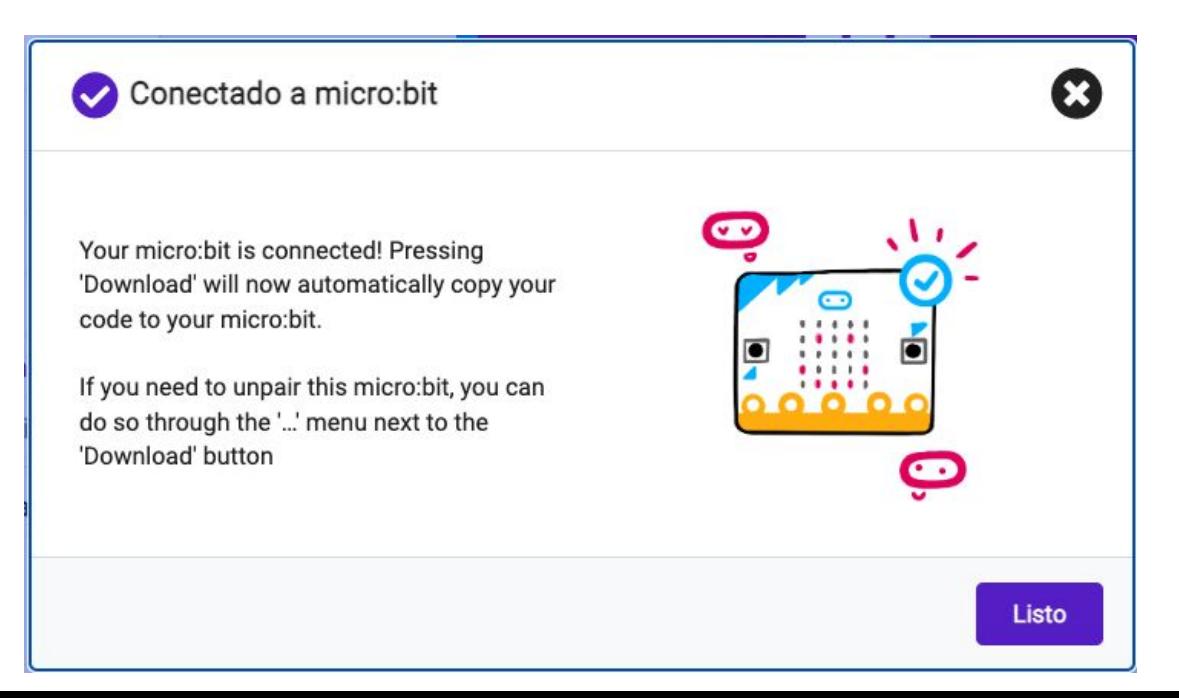

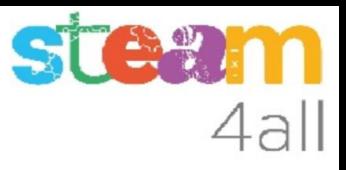

#### Dispositivo micro:bit mal conectado

Si al pulsar el botón **Descargar** aparece el mensaje siguiente, el **micro:bit** no se ha emparejado correctamente, o quizás debamos recargar el **Makecode**

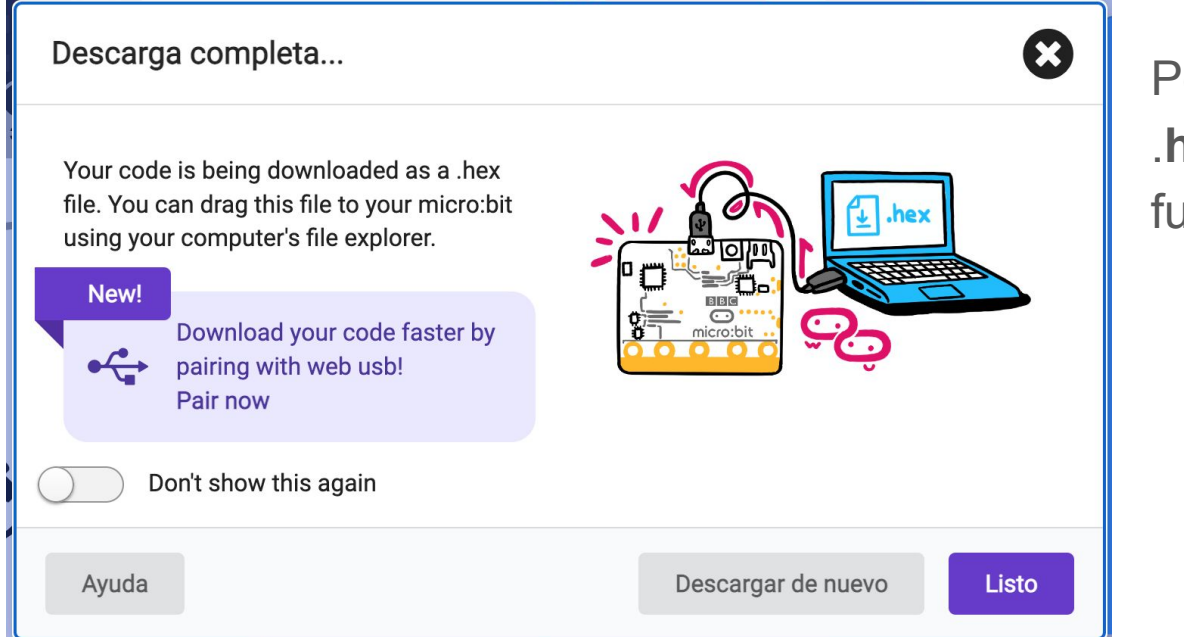

Podemos copiar el fichero .**hex** al **micro:bit** como si fuera un dispositivo USB

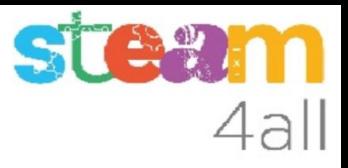

#### RESUMEN

Hemos visto dos formas de llevar el programa a la tarjeta **micro:bit**:

- Copiar el fichero .**hex** por USB (**Tinkercad** y **Makecode**)
- Descargar directamente desde **Makecode**

También existe una tercera forma, empleando una conexión inalámbrica de tipo Bluetooth. Esta forma es necesaria si estamos usando el navegador en una tableta con Android.

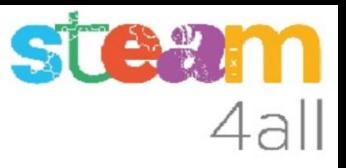

#### PROGRAMA ORIGINAL de micro:bit

Cuando copiamos o descargamos un programa a **micro:bit**, se pierde el programa anterior.

Si deseamos recuperar el juego original que venía en la tarjeta podemos acceder al enlace siguiente

https://microbit.org/get-started/user-guide/out-of-box-experience/

#### Out of box experience

How to 'factory reset' your micro:bit

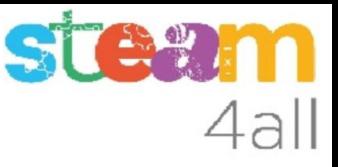

## Descargar el programa original de micro:bit v2

Buscamos el botón

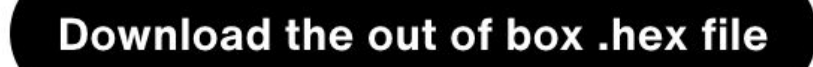

que nos descargará el fichero

#### **Out of box experience.hex**

en nuestra carpeta de Descargas

A continuación lo debemos copiar a la tarjeta **micro:bit** en modo USB

#### Modo mantenimiento de micro:bit

#### **NO USAR ESTE MODO SIN SUPERVISIÓN**

Si en algún momento necesitamos actualizar la tarjeta **micro:bit** podemos acceder al modo de **mantenimiento**.

Para activar el **mantenimiento** pulsaremos el botón de reset mientras conectamos el cable USB

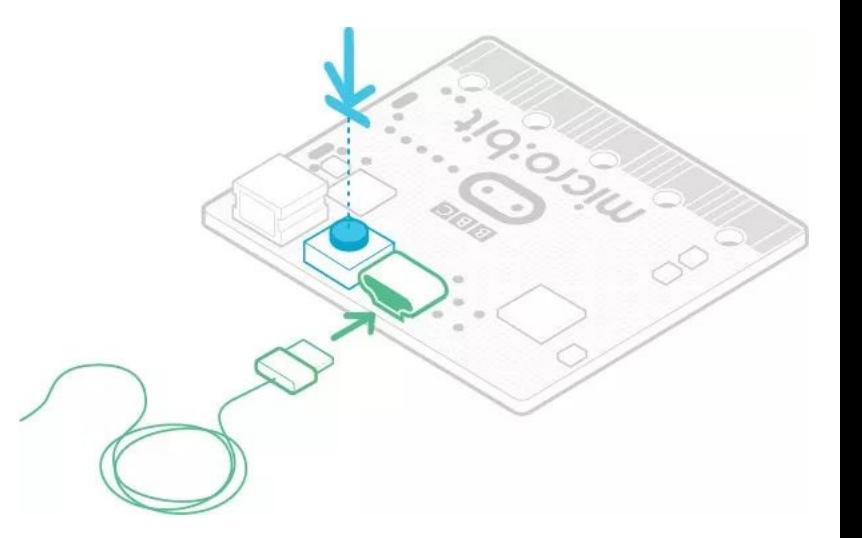

 $4a$ ll

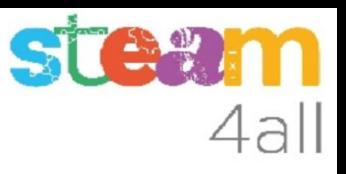

#### Modo mantenimiento de micro:bit

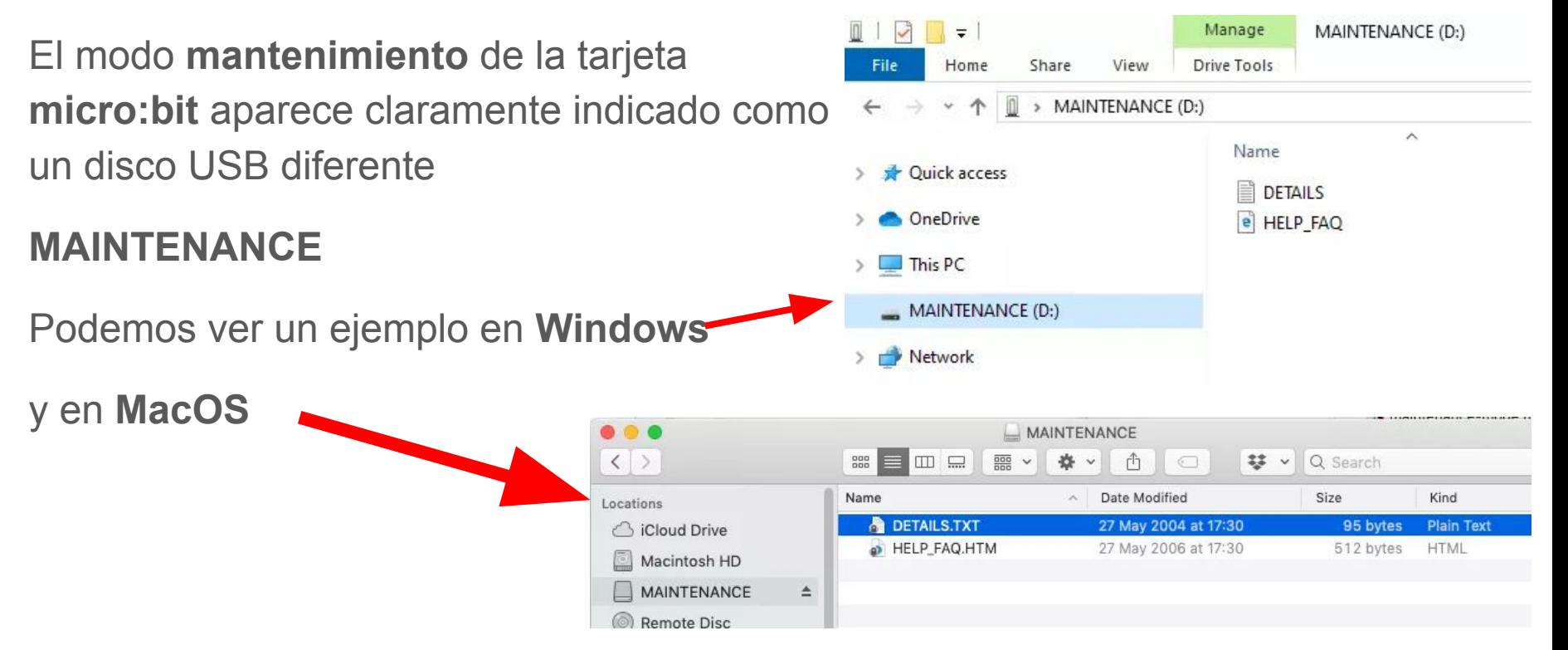

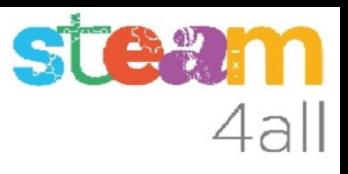

### Firmware de micro:bit

Para reponer el firmware de la tarjeta **micro:bit** debemos verificar la versión que tenemos y acceder a

https://microbit.org/get-started/user-guide/fir mware/#micro:bit-v2

donde podremos descargar el fichero **.hex** adecuado, y lo copiaremos en la tarjeta

**Firmware for V2.00** 

Firmware for V2.20/2.21

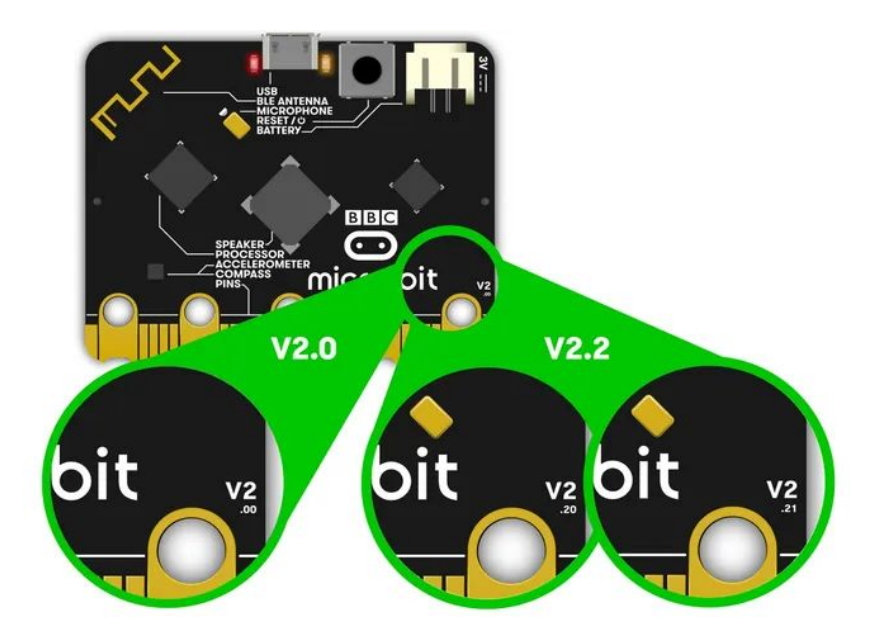

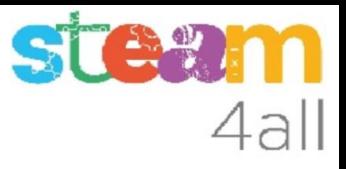

#### micro:bit v2 en detalle

Se pueden encontrar más detalles del **micro:bit** en el enlace

https://microbit.org/get-started/user-guide/overview/

o bien en español

https://microbit.org/es-es/get-started/user-guide/overview/

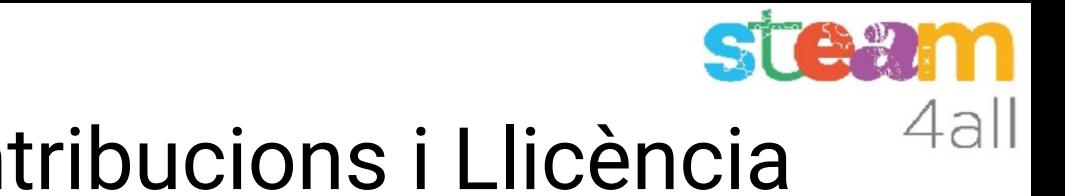

# Agraïments i Contribucions i Llicència

Les diapositives estan sota el Copyright **2021 © Steam4all**, i estan disponibles públicament sota una llicència **Creative Commons Attribution 4.0**. amb l'obligació de mantenir aquesta última diapositiva en totes les còpies del document, o una part, per complir amb els requeriments d'atribució de la llicència. Si fas un canvi, ets lliure d'afegir el teu nom i organització a la llista de col·laboradors en aquesta pàgina on siguin publicats els materials.

Han contribuït a la creació d'aquest material

- Joaquin Jimenez Godoy
- Tony Barbosa
- Wouter Molevelt
- Maria Teresa Miras
- Eusebi Calonge

https://steam4all.eu

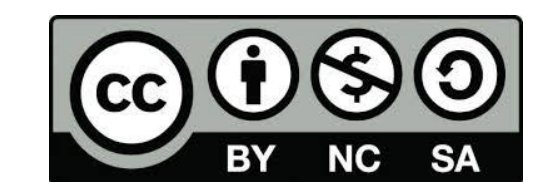